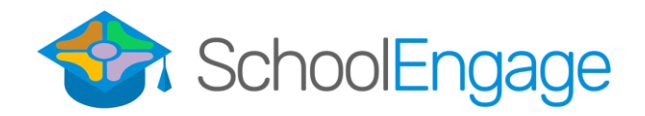

## Catholic Student Bussing Registration

## Account Creation Steps:

- 1. Click the following link to register: <https://wolfcreek.schoolengage.ca/#/register/CatholicBussing>
- 2. Enter your new account information. (With Parent First and Last Name)

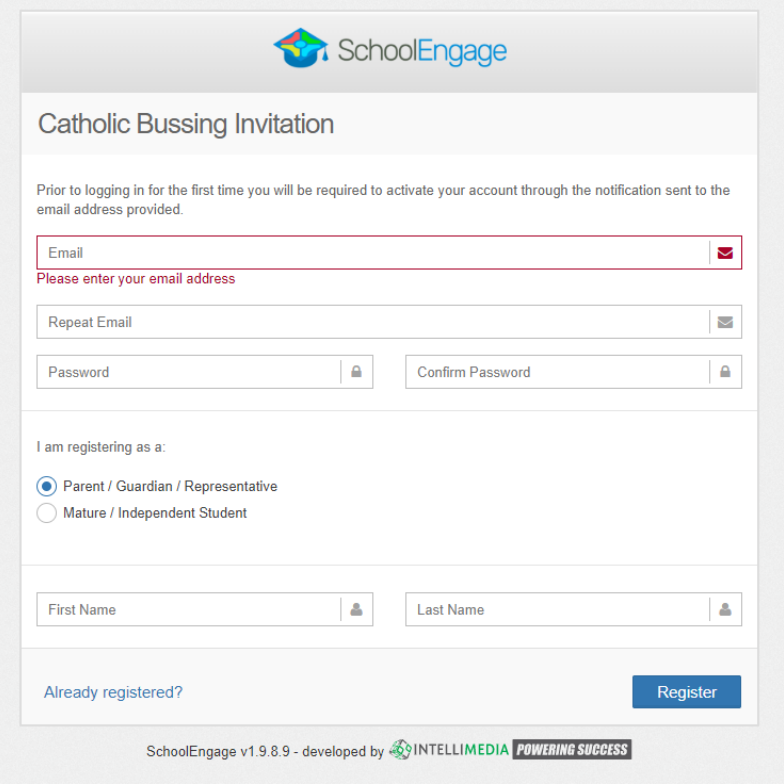

3. Confirm your account with the link in the email you will receive from SchoolEngage.

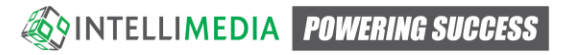

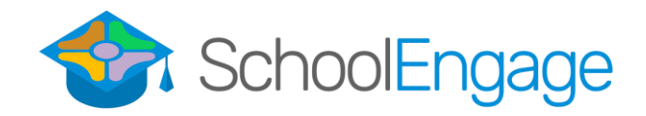

## Transportation Sign-Up Steps:

- 1. Log into SchoolEngage with your newly created Account Email and Password. If you are having troubles, the login page can be found here:<https://wolfcreek.schoolengage.ca/#/login>
- 2. Once logged in, create the student that you will be signing up for transportation with the "Add Student" button on the left-hand menu.

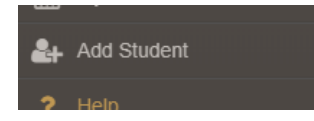

- 3. Fill in the correct information for the student.
- 4. Once created you will be brought into the student's page. This page can also be accessed again by pressing the "Students" button in the left-hand menu and selecting the specific student.
- 5. Select the form to complete by pressing the "New" button associated with the correct year that you are applying for.

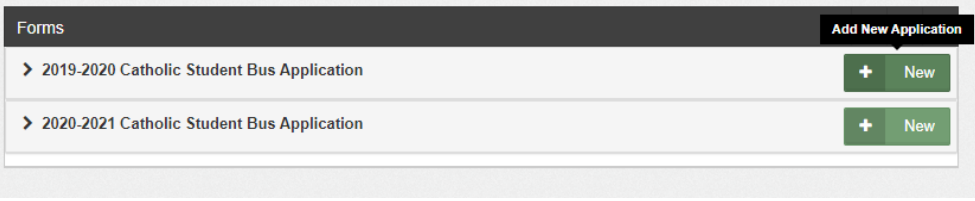

- 6. Correctly complete the appropriate fields in the form and on the last page hit the "Submit" button to submit the form to the transportation department.
- 7. If you have selected that this is a cross boundary application, you'll notice that another form has been assigned to the student. Please complete it as well by expanding the form information and clicking the blue form button.

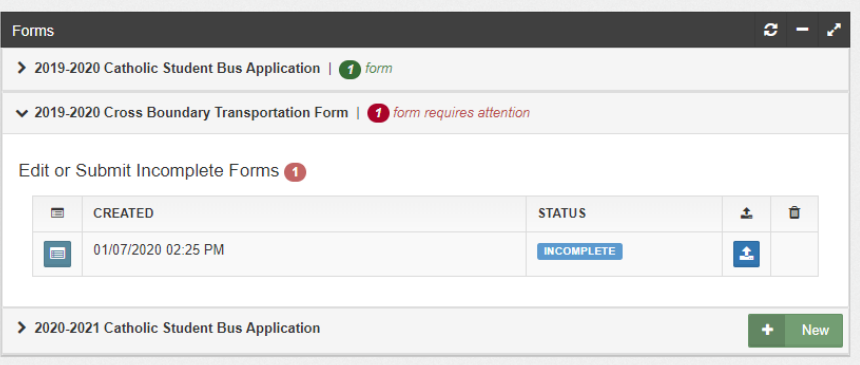

- 8. You will receive an email notification when the applications have been processed.
- 9. To apply for transportation for multiple students, continue from Step 2 for each individual student.

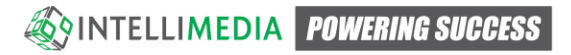